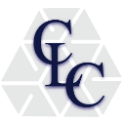

# **Introduction Manual CompanyLedger**

# *We are very pleased that you want to visit the Ledger! Before you move on to the Ledger, we would like to introduce to the basics of the CompanyLedger.*

#### **Step 1: Create an account**

Choose an account name that is easy to remember. Bear in mind that this account name will be visible for other persons on the Blockchain as well.

Save your password! We advise you *not* to save your password in a file on your pc. You don't want to make it too easy for potential hackers, right? Preferably, you print the password or save it on a USB stick.

When you make an account, you will be asked to upload a copy of your passport or ID. We do this because we handle the Know Your Customer (KYC) principle in order to safeguard the security and reliability of our platform. As soon as we have confirmed your identity, you will be whitelisted and allowed to trade on CompanyLedger. Of course, we will handle your data with utmost care and we will not share your data with third parties or use it for commercial purposes.

## **Step 2: CompanyLedger Dashboard**

The first thing you see is the Dashboard. Here you see an overview of all organizations with a CLC-listing. All tokens which start with a CLC meet the requirements of the CompanyLedger Quality Characteristic. Take care that the slot in the upper right corner is always locked!

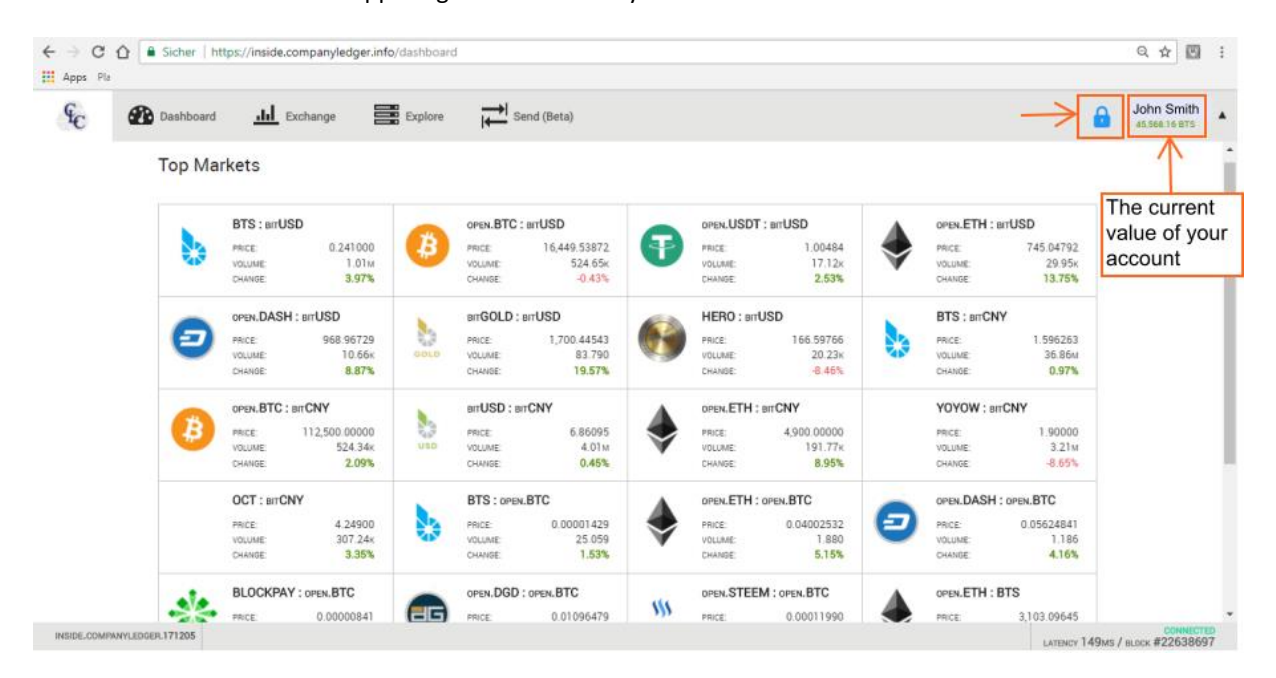

#### **Step 3: Go to your account**

If you click on your account name in the upper right of the menu, a pull down-menu will show. At the bottom of this menu, you will see your account name with your personal avatar.

Everyone has a personal avatar that functions as an additional control. Namely, whenever you log in or when you do a transfer, your avatar or the avatar of the person you want to transfer funds to will appear. Does the wrong avatar show up? Then you might have made a typo.

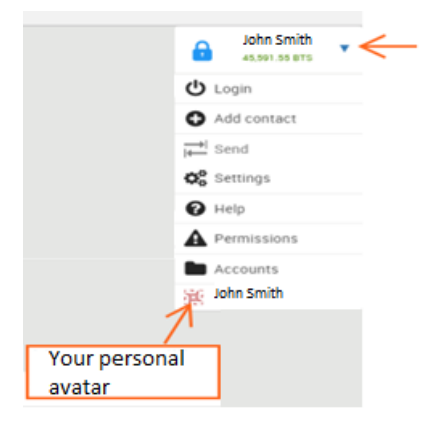

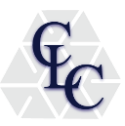

# **Step 4: Go to the Ledger**

If you click on the button "Exchange" in the upper left of the menu, you will be directed to the Ledger.

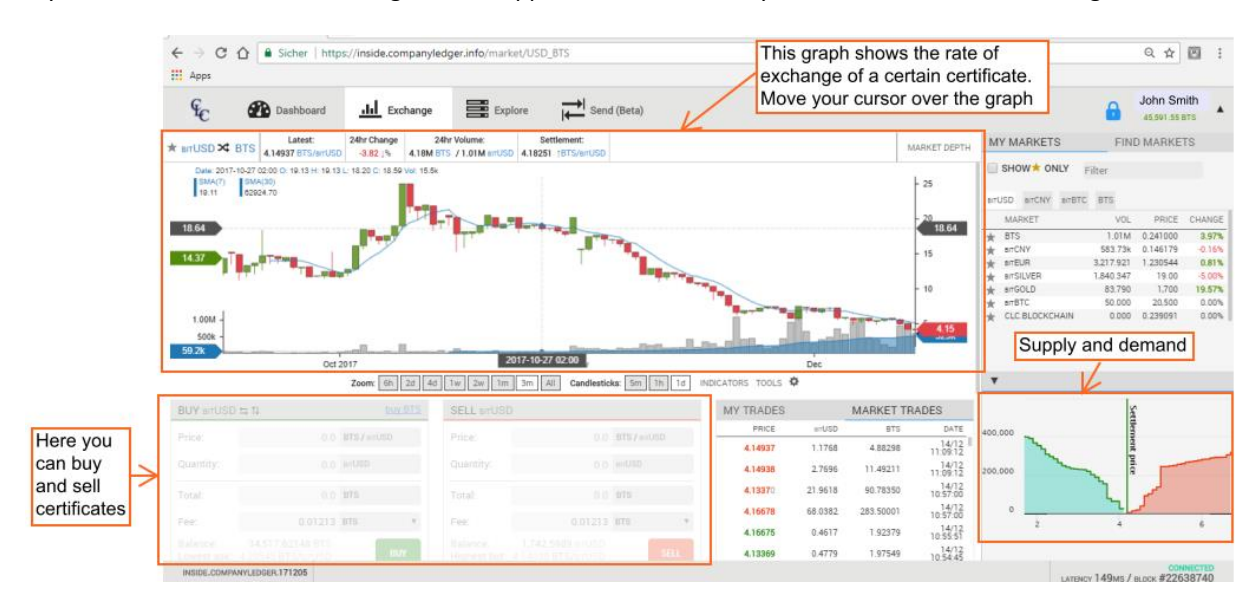

## **Step 5: Transfers**

If you click on "Send" in the upper left of the menu, you will be directed to the CompanyLedger transfer page.

Type in the Account Name of the person you want to transfer funds to in the first line. Caution, make sure that the correct avatar appears!

In the second line "Quantity" you fill in the desired amount to be transferred.

In case you want to add a text message, you can do that in "Memo/Message".

The fee for the transfer is displayed at the bottom of the page.

Click "Send" at the right bottom.

**Caution: you cannot undo or correct your transactions!**

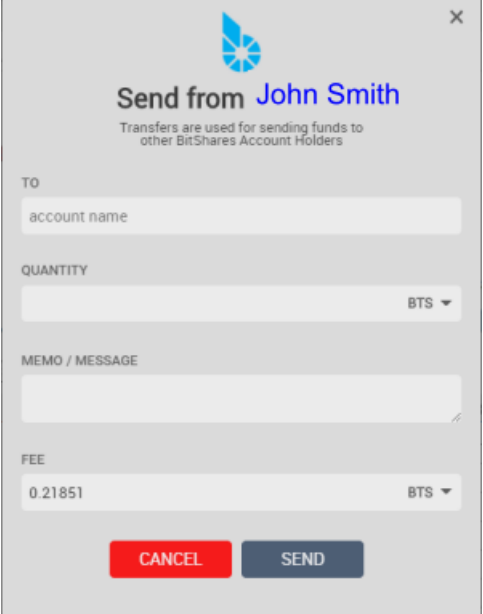

#### **Step 6: Discover more options and information**

If you click on "Explore" on the upper left of the menu, a new page will open. Here you find additional information about Blockchain, Assets, Accounts, Witnesses, Committee, Markets and Fee Schedule.

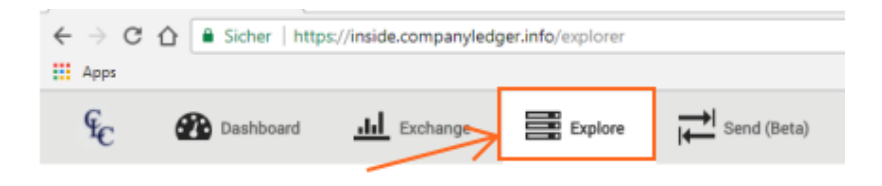